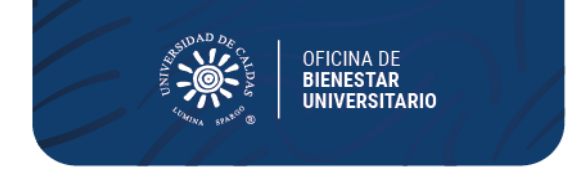

## **OFICINA DE BIENESTAR UNIVERSITARIO Promoción Socioeconómica**

## **CRONOGRAMA PARA LA ASIGNACIÓN DE BECAS DE COMPENSACION 2024-1**

 PARA: Comunidad universitaria estudiantil FECHA: 22 de enero de 2024

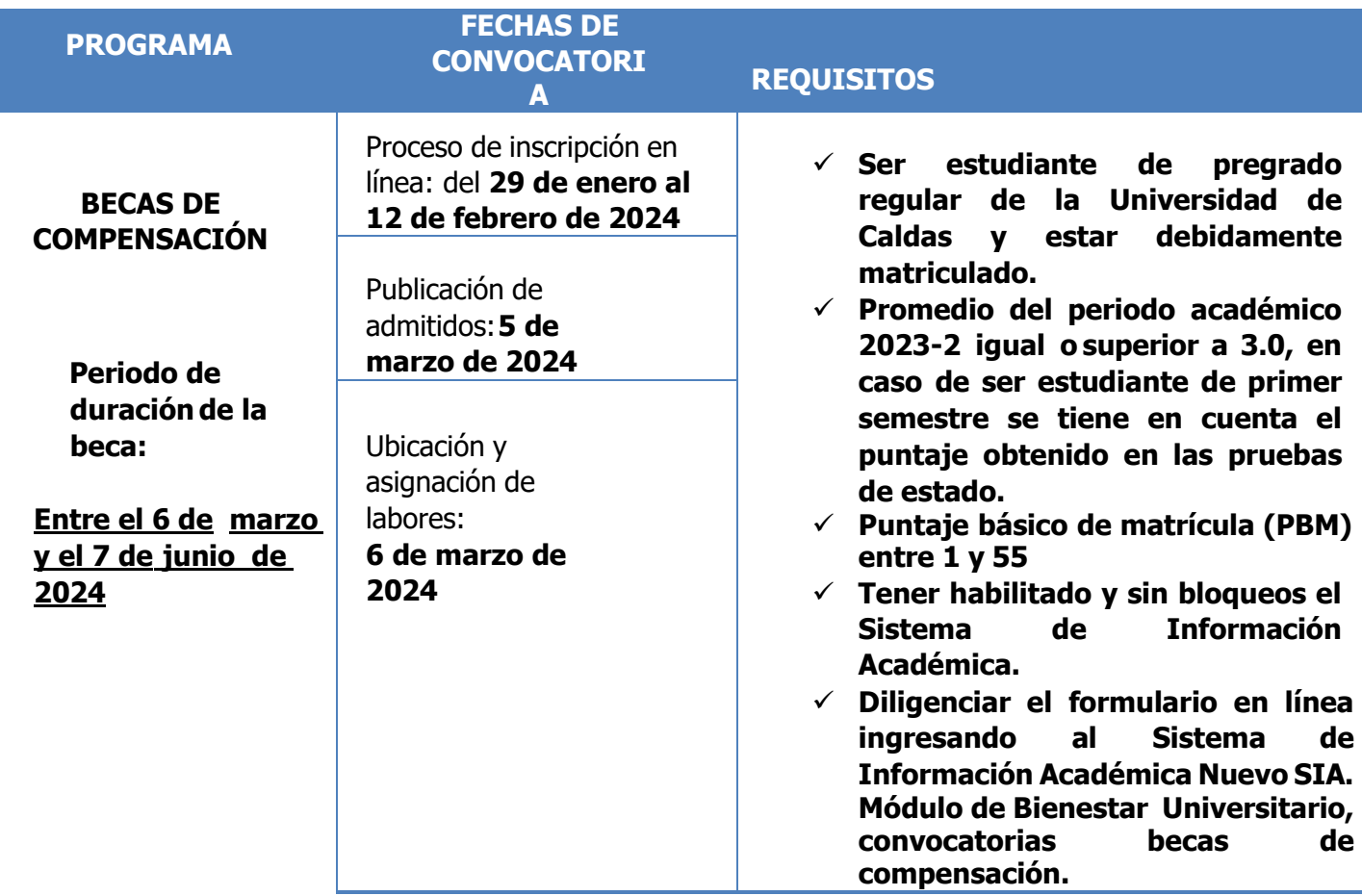

#### **NOTAS IMPORTANTES**

**AÑOS** 

LUMINA SPARO ®

- **Todo el proceso de inscripción y selección de becarios se realizará a través del SIA no están autorizadas inscripciones manuales, en caso de presentarse dificultades en el proceso, estas deberán ser reportadas oportunamente en el tiempo indicado para la inscripción con el fin de ser subsanadas desde el área de Sistemas y Bienestar Universitario.**
- **Tenga en cuenta que si realiza su ingreso y diligencia datos por otra ruta diferente a la indicada en la circular para su inscripción en la convocatoria, no quedara inscrito y esta no será tenida en cuenta en el proceso.**
	- **Los estudiantes que pertenezcan a semilleros de investigación, selecciones deportivas de la Universidad, el programa de**

 $\bigcirc$  Calle 65 # 26 - 10 | Manizales - Colombia

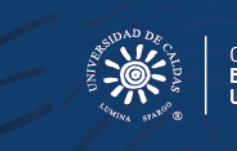

BIENESTAR **INIVERSITARIO** 

**liderazgo y sana convivencia de Bienestar Universitario, al Grupo Scout 901 Unicaldas Lumina Spargo de la Universidad de Caldas o Brigadista Institucional de Universidad de Caldas pueden presentarse a la convocatoria y ejecutar sus horas a través de la participación activa en las modalidades mencionadas. Para la respectiva asignación en estos grupos, una vez admitidos deberán enviar constancia vía correo electrónico que valide dicha participación.**

- **La ubicación y asignación de labores de apoyo administrativo o apoyo a proyectos se realizará y publicará por medio del sistema nuevo SIA.**
- **El estudiante becario debe enviar antes del inicio de actividades el formato para reporte de cuenta (Daviplata- Nequi o Cuenta de Ahorros) la cual debe ser a título personal. Hasta tanto no envíe el documento por el link indicado oportunamente no podrá iniciar el cumplimiento de horas.**
- **El estudiante no podrá presentarse a becas de compensación y de manera simultánea a programas como residencias estudiantiles, subsidio de alimentación o monitorias, debe elegir un solo beneficio en la cual realizará su postulación.**
- **La beca tendrá una duración de 120 horas para cumplir las actividades desde el mes de marzo hasta el mes de junio de 2024**

• **Los estudiantes que sean beneficiados con las becas de compensación de obligatorio cumplimiento asistirán a las capacitaciones programadas como también estarán dispuestos a apoyar en los diferentes proyectos que desde la Oficina de Bienestar Universitario sean solicitados, de ello dependerá la continuidad en el beneficio.**

 Mayor información: Promoción Socioeconómica - Oficina de Bienestar Universitario Teléfono 8781500 extensión 18024 Correos electrónicos [bienestar.psocioeconomica@ucaldas.edu.co](mailto:bienestar.psocioeconomica@ucaldas.edu.co) [bienestar.auxiliar@ucaldas.edu.co](mailto:bienestar.auxiliar@ucaldas.edu.co)

Cordialmente,

Paula Y. Valencia P.

Paula Y. Valencia P. Profesional Universitario Área Promoción Socioeconómica Bienestar Universitario

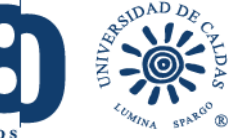

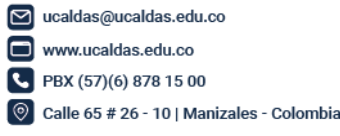

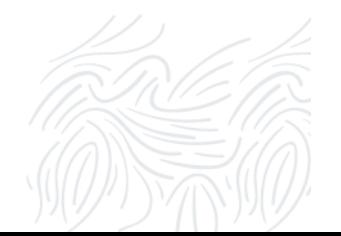

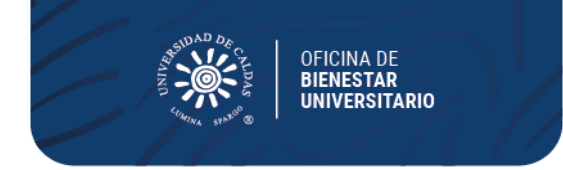

# **Pasos para inscripción Becas de Compensación 2024 – 1 Nuevo SIA**

### **INSCRIPCION**

- Ingrese a su Cuenta Nuevo SIA
- Click en ícono superior derecho en pantalla NavBar
- **Navegador**
- **Autoservicio**
- Promoción Socioeconómica
- Aplicar a Convocatoria
- Seleccionar en pantalla principal
	- o Grado Académico Pregrado
		- o Programa Académico Seleccionar su programa de estudios
	- o Ciclo lectivo **1840 20241**
	- $\circ$  Tipo de apoyo BC Becas de Compensación
	- o ID convocatoria **20**
	- o Aplicar a Convocatoria

Al desplegarse el formulario en pantalla principal

- Seleccionar estado de la solicitud Activa
- **Guardar** (Al no seleccionar guardar no quedará inscrito)

## **CONSULTA, EDICIÓN O CANCELACIÓN DE INSCRIPCIÓN**

Si desea consultar, editar o cancelar su inscripción deberá realizar los pasos anteriores hasta llegar en el menú del ladoizquierdo de la pantalla

- **Autoservicio**
- Promoción Socioeconómica
- Becas de Compensación
- Consultar Formulario
	- o Seleccionar Grado Pregrado
	- o Ingresar ID estudiante: agregar al lado izquierdo cantidad de ceros (0) suficientes hasta ocupar 10dígitos y el correspondiente ID; dígitos al lado derecho del usuario
	- Seleccionar Tipo de apoyo: Becas de Compensación
- **Buscar** 
	- Seleccionar el número de inscripción que ya se ha realizado en la presente convocatoria
- En el formulario que aparecerá en pantalla
	- $\circ$  Realizar los cambios o llenar los campos que no se encuentren diligenciados
	- o En estado de la solicitud seleccionar Cancelada (si desea cancelar inscripción)
- Guardar (Al no seleccionar guardar no quedará guardados los cambios)

**NOTA**: Si ya realizó el proceso de inscripción al ingresar de nuevo en Aplicar Convocatoria saldrá comoresultado un error en el sistema, motivo por el cual debe acceder por medio del aplicativo en Consultar Formulario y realizar las tareas que correspondan

**VER RESULTADOS**: Realizar los pasos de Consultar de Formulario y revisar Estado en donde apareceráalguno de los resultados Aceptada o Rechazada.

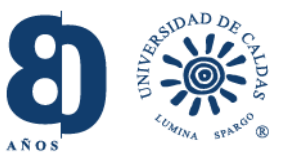

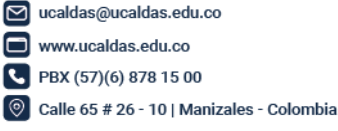